## avidsen

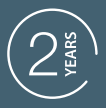

**GUARANTEE** 

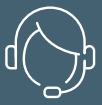

**SUPPORT** CALL

### **TELECAMERA IP WI-FI HomCam2 360** Cod.127051

avidsen

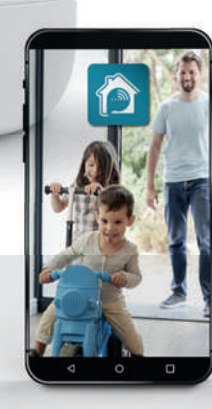

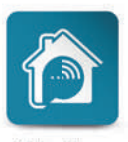

AvidsenHome

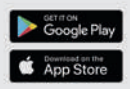

# *INDICE*

### *A - ISTRUZIONI DI SICUREZZA*

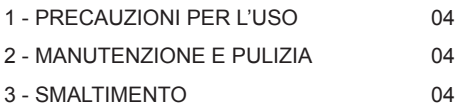

### *B - DESCRIZIONE DEL PRODOTTO*

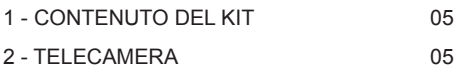

### *C - INSTALLAZIONE*

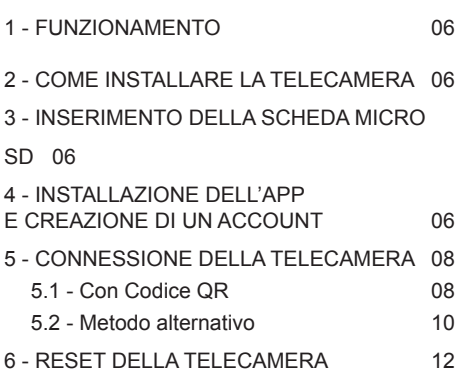

### *D - UTILIZZO*

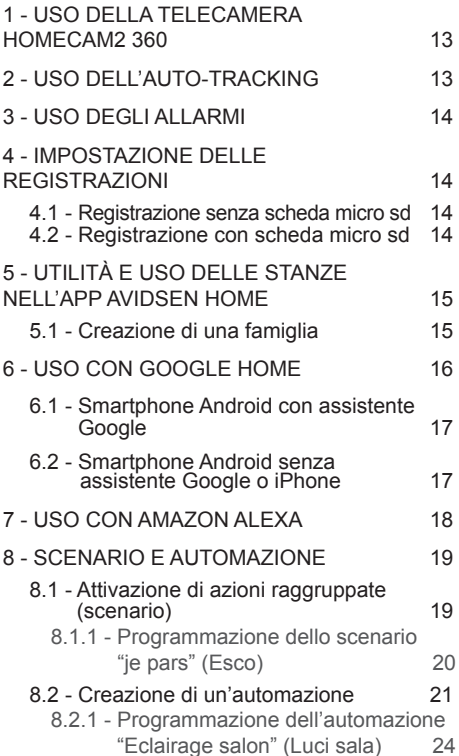

![](_page_2_Picture_0.jpeg)

### *E - DOMANDE FREQUENTI*

### *F - NOTE TECNICHE E LEGALI*

![](_page_2_Picture_33.jpeg)

# avidsen

### *A - ISTRUZIONI DI SICUREZZA*

### **1 - PRECAUZIONI PER L'USO**

- Non installare la telecamera in luoghi in cui il filtro dell'obiettivo potrebbe graffiarsi o sporcarsi.
- Non esporre l'obiettivo della telecamera direttamente alla luce del sole o a fonti di luce riflessa.
- Non utilizzare più prese multiple e/o prolunghe.
- Non installare in prossimità di prodotti chimici acidi, ammoniaca o fonti di emissione di gas tossici.
- Installazione e utilizzo della telecamera devono rispettare le vigenti normative locali.
- La presente telecamera è stata progettata per essere utilizzata esclusivamente all'interno.
- Non spostare manualmente i motori della telecamera.

### **2 - MANUTENZIONE E PULIZIA**

- Prima di qualunque intervento, scollegare l'apparecchio dalla rete di alimentazione.
- Non pulire il prodotto con sostanze abrasive o corrosive.
- Utilizzare un semplice panno morbido leggermente inumidito.
- Per evitare di danneggiare le parti interne del dispositivo, non spruzzare direttamente su di esso prodotti per la pulizia contenuti in bombolette spray.

### **3 - SMALTIMENTO**

![](_page_3_Picture_16.jpeg)

salute e l'ambiente. Tali dispositivi devono essere resi al proprio rivenditore oppure smaltiti secondo quanto stabilito dalle autorità locali.

![](_page_3_Picture_18.jpeg)

### avidsen *B - DESCRIZIONE DEL PRODOTTO*

#### **1 - CONTENUTO DEL KIT**

![](_page_4_Picture_171.jpeg)

Cavo di alimentazione

### **2 - TELECAMERA**

![](_page_4_Figure_5.jpeg)

![](_page_4_Picture_172.jpeg)

![](_page_4_Picture_173.jpeg)

#### **1 - FUNZIONAMENTO**

La presente telecamera permette di controllare la propria abitazione e di essere avvertiti con una notifica sullo smartphone se vengono rilevati dei movimenti. Il dispositivo permette inoltre di registrare foto e video, salvandoli su una scheda micro SD (non inclusa).

#### **2 - COME INSTALLARE LA TELECAMERA**

Collegare innanzitutto la telecamera a una presa di corrente. La telecamera emette un suono. La telecamera è in attesa di connessione.

![](_page_5_Figure_5.jpeg)

#### **3 - INSERIMENTO DELLA SCHEDA MICRO SD**

La telecamera prevede un alloggiamento per scheda micro SD che consente di aggiungere una memoria interna al dispositivo. La capacità massima della scheda deve essere di 128 GB. La scheda è facoltativa, ma necessaria se si desidera che la telecamera registri filmati autonomamente.

![](_page_5_Figure_8.jpeg)

#### **4 - INSTALLAZIONE DELL'APP E CREAZIONE DI UN ACCOUNT**

Dopo aver collegato la telecamera, attenersi alle seguenti istruzioni per procedere all'associazione della stessa.

Scaricare l'app Avidsen Home da Play Store o Apple store.

![](_page_5_Picture_12.jpeg)

Avviare l'app e effettuare l'accesso se si ha già un account. Se non si dispone di un account, toccare **CREER UN NOUVEAU COMPTE** (CREA UN NUOVO ACCOUNT) e lasciarsi guidare dall'app.

![](_page_5_Picture_14.jpeg)

Una volta accettata l'informativa sulla privacy, è possibile creare un account fornendo o un **indirizzo e-mail**, o un **numero di telefono**. Selezionare la modalità che si preferisce (si consiglia di creare l'account fornendo un indirizzo e-mail).

![](_page_6_Picture_84.jpeg)

#### **Procedura con e-mail**

![](_page_6_Picture_85.jpeg)

#### **Procedura con numero di telefono**

![](_page_6_Picture_6.jpeg)

Selezionare il paese, digitare l'indirizzo e-mail o il numero di telefono e toccare **Obtenir le code de vérification** (Invia codice di verifica).

![](_page_6_Picture_86.jpeg)

Entro pochi secondi si riceverà un codice di verifica all'indirizzo e-mail o al numero di telefono indicato. Inserire il codice per completare l'iscrizione. **Attenzione:** l'e-mail con il codice di verifica potrebbe finire nella posta indesiderata.

Qualora il codice non sia ricevuto prima della fine del conto alla rovescia, toccare **renvoyer** (invia nuovamente) e controllare l'indirizzo e-mail o il numero di telefono digitato.

![](_page_7_Picture_2.jpeg)

Per finalizzare l'iscrizione, impostare una password compresa tra 6 e 20 caratteri alfanumerici e toccare **terminé** (fine).

#### **5 - CONNESSIONE DELLA TELECAMERA**

Qualora gli elementi da associare siano diversi (prese, telecamere, lampadine), mettere in tensione un solo elemento alla volta.

Le informazioni riportate di seguito possono variare a seconda della versione dell'app.

**IMPORTANTE:** Il presente dispositivo è compatibile con rete Wi-Fi 2.4GHz - WPA/ WPA2. Non compatibile Wi-Fi 5 Ghz, non compatibile crittografia WEP. In caso di problemi di connessione, controllare le impostazioni wireless del modem/router o rivolgersi al proprio provider Internet.

Inoltre è possibile che durante l'installazione compaia un messaggio sulla lunghezza eccessiva di password di rete e SSID. Controllare che la password di rete e l'SSID del modem/router comportino meno di 20 caratteri. Ove necessario, si rimanda al capitolo "5.2 Metodo alternativo".

#### 5.1 Con codice QR

Per iniziare l'installazione, toccare **AJOUTER** (AGGIUNGI). Controllare che lo smartphone sia connesso alla rete Wi-Fi 2.4GHz del proprio modem/router.

![](_page_7_Picture_11.jpeg)

Selezionare il dispositivo da associare, selezionare la telecamera **HomeCam**.

![](_page_7_Picture_13.jpeg)

Controllare che la spia della telecamera lampeggi rosso; in caso contrario fare riferimento al capitolo **reset della telecamera**. Toccare quindi **ETAPE SUIVANTE** (PASSAGGIO SUCCESSIVO).

![](_page_8_Picture_1.jpeg)

Selezionare la propria rete WIFI 2.4GHz (attenzione: lo smartphone deve essere connesso alla stessa rete Wi-Fi a cui sarà connessa la centrale), inserire la password di rete e toccare **CONFIRMER** (Conferma).

![](_page_8_Picture_3.jpeg)

![](_page_8_Picture_99.jpeg)

Dopo aver toccato **continuer** (Continua), sullo schermo sarà visualizzato un codice QR. Disporre lo schermo dello smartphone di fronte all'obiettivo della telecamera, a una distanza di **10-15** cm. La telecamera emetterà un suono. Toccare **j'ai entendu le bip** (ho avvertito il bip).

Qualora l'operazione non andasse a buon fine, controllare che l'obiettivo della telecamera sia pulito e libero (senza la pellicola protettiva) e ripetere l'operazione.

![](_page_8_Picture_7.jpeg)

![](_page_9_Picture_1.jpeg)

Attendere il completamento della procedura di connessione; questo passaggio può richiedere diversi minuti.

![](_page_9_Picture_3.jpeg)

La telecamera avidsen HomeCam2 360 è stata associata con successo; impostare un nome toccando l'icona della matita e infine toccare **TERMINE** (FINE).

![](_page_9_Picture_5.jpeg)

La telecamera è ora operativa ed è visualizzata all'interno dell'app. La spia della telecamera resta accesa fissa blu.

#### 5.2 Metodo alternativo

Qualora non si riesca a installare la telecamera con il codice QR o se la password e l'SSID del modem/router sono composti da più di 20 caratteri, attenersi alla procedura seguente:

Dopo il passaggio in cui si è selezionato il dispositivo, toccare **Autre méthode** (Metodo alternativo) in alto a destra dello schermo.

![](_page_9_Picture_10.jpeg)

### Selezionare quindi **Configuration intelligente**

(Configurazione intelligente).

![](_page_10_Picture_3.jpeg)

E toccare **étape suivante** (passaggio successivo).

![](_page_10_Picture_5.jpeg)

Selezionare la propria rete WIFI 2.4GHz (attenzione: lo smartphone deve essere connesso alla stessa rete Wi-Fi a cui sarà connessa la centrale), inserire la password di rete e toccare **CONFIRMER** (Conferma).

![](_page_10_Picture_101.jpeg)

**Attendere che la telecamera si connetta:**

![](_page_10_Picture_9.jpeg)

La telecamera è ora operativa ed è visualizzata all'interno dell'app. La spia della telecamera resta accesa fissa blu.

![](_page_11_Picture_1.jpeg)

#### 6 - RESET DELLA TELECAMERA

#### **Le seguenti indicazioni possono rivelarsi utili in caso di problemi durante l'associazione:**

Per effettuare il **reset** della telecamera, tenere premuto il tasto RESET per 15 secondi. La Telecamera emette un suono per confermare che l'operazione è avvenuta con successo.

![](_page_11_Picture_5.jpeg)

La telecamera deve essere poi rimossa anche dall'app. Per farlo, toccare l'icona della matita in alto a destra dello schermo.

Una volta nei **dettagli del dispositivo**, scorrere fino in fondo e selezionare **enlevez l'appareil** (rimuovi dispositivo).

![](_page_11_Picture_8.jpeg)

Toccare **confirmer** (conferma) per completare l'eliminazione.

![](_page_11_Picture_10.jpeg)

**Il dispositivo è ora correttamente rimosso.**

#### 1 - USO DELLA TELECAMERA HOMECAM2 360

L'app Avidsen Home permette di controllare diverse funzioni della telecamera HomeCam2 360 come quelle relative alla registrazione di video, allo scatto di foto, al controllo dei motori o ancora all'invio di allarmi in seguito al rilevamento di movimenti.

![](_page_12_Picture_3.jpeg)

![](_page_12_Picture_251.jpeg)

#### 2 - USO DELL'AUTO-TRACKING (TRACCIAMENTO MOVIMENTI)

L'auto-tracking permette di seguire<br>automaticamente qualunque soggetto in automaticamente movimento in orizzontale. Quando il soggetto ripreso si muove davanti alla telecamera, la telecamera lo segue spostandosi verso sinistra o verso destra. Così facendo è possibile seguire l'azione in diretta o a partire dai video registrati, se la relativa opzione è stata previamente attivata.

La funzione di auto-tracking si attiva accedendo alle Impostazioni della telecamera.

![](_page_12_Picture_252.jpeg)

#### Funzionamento:

- Quando si attiva il "tracciamento dei movimenti", la telecamera registra la posizione corrente.

- Se viene rilevato un movimento all'interno della visuale della telecamera, la telecamera si sposta a sinistra o a destra per seguirlo.

- Se per 30 secondi non viene più rilevato nessun movimento, la telecamera torna nella posizione iniziale (quella in cui si trovava quando è stata attivato l'auto-tracking).

#### 3 - USO DEGLI ALLARMI

La telecamera avidsen HomeCam2 360 permette di essere avvisati in tempo reale in caso di rilevamento di movimenti entro un intervallo di tempo predefinito. L'allarme viene inviato tramite notifica push sullo smartphone.

Per attivare il rilevamento dei movimenti, accedere al menu Paramètres (Impostazioni) della telecamera e selezionare Réglages de la détection<br>de mouvement (Impostazioni rilevamento mouvement (Impostazioni rilevamento movimenti).

![](_page_13_Picture_160.jpeg)

Così facendo sarà possibile attivare il rilevamento e avere accesso a diverse impostazioni:

![](_page_13_Picture_6.jpeg)

Il rilevamento dei movimenti può essere attivato sempre o in base a una determinata fascia oraria. Inoltre è possibile definire la sensibilità del rilevamento: bassa, media o alta.

#### 4 - IMPOSTAZIONE DELLE REGISTRAZIONI

Avidsen HomeCam2 360 permette di effettuare registrazioni che saranno poi consultabili tramite l'app Avidsen Home.

#### 4.1 REGISTRAZIONE SENZA SCHEDA SD

![](_page_13_Picture_11.jpeg)

Se non è presente una scheda SD, è comunque possibile effettuare una cattura schermo o una registrazione manuale; in seguito tali elementi saranno consultabili nella scheda **Photo Album** (Album foto).

Importante: senza scheda SD non sarà possibile effettuare registrazioni continue o in seguito a un evento.

#### 4.2 REGISTRAZIONE CON SCHEDA MICRO SD

Se si desidera impostare una registrazione continua, l'uso di una scheda micro SD è obbligatorio.

Dopo averla inserita, nelle impostazioni della telecamera viene visualizzata la scheda **Réglages de carte SD** (Impostazioni scheda SD).

![](_page_14_Picture_1.jpeg)

Sarà quindi possibile selezionare la modalità di registrazione:

Registrazione in seguito a un evento: avvia la registrazione quando viene rilevato un movimento o un rumore.

Registrazione continua: la telecamera registra continuativamente.

![](_page_14_Picture_5.jpeg)

Questo menu permette inoltre di formattare la scheda micro SD toccando **formatage de la carte SD** (formattazione scheda SD). Quando la scheda micro SD è piena, tuttavia, la telecamera sovrascrive automaticamente le registrazioni più vecchie.

#### 5 - UTILITÀ E USO DELLE STANZE NELL'APP AVIDSEN HOME

L'app Avidsen Home permette di gestire vari tipi di oggetti connessi (lampadine, prese, telecamere), che è possibile associare a una data stanza dell'abitazione. Tale funzione è utile per creare degli scenari o per organizzare i vari dispositivi all'interno dell'app. Per usufruire della funzione è necessario creare una "famiglia"

5.1 CREAZIONE DI UNA FAMIGLIA

Toccare l'icona profil (profilo) in basso a destra per accedere alle impostazioni del profilo.

![](_page_14_Picture_11.jpeg)

Selezionare quindi **GESTION DE LA FAMILLE** (GESTIONE DELLA FAMIGLIA); così facendo sarà possibile definire un nome per l'abitazione (obbligatorio), precisare la relativa posizione (opzionale) e dettagliare le varie stanze presenti.

![](_page_15_Picture_169.jpeg)

Al termine della configurazione, toccare "**terminé**" (fine) in alto a destra.

Il nome della famiglia (nel presente esempio "maison" (casa)) sarà visualizzato nella pagina iniziale assieme ai propri dispositivi.

![](_page_15_Picture_4.jpeg)

A questo punto sarà possibile definire la posizione di un dato dispositivo accedendo alle relative impostazioni e precisandone la posizione all'interno della casa. In seguito l'oggetto connesso sarà visualizzato direttamente nella stanza indicata.

![](_page_15_Picture_6.jpeg)

#### 6 - USO CON GOOGLE HOME

**Attenzione:** il nome dato ai dispositivi Avidsen Home è anche quello che sarà riconosciuto dall'Assistente Google. Esempio: se si una lampadina cui è stato attribuito il nome "luce cucina", "OK Google, accendi luce cucina" funzionerà, mentre "OK Google, accendi la luce della cucina" potrebbe non far accendere la lampadina.

L'Assistente Google aiuta a controllare i dispositivi connessi.

Ad esempio è possibile usare i comandi seguenti: *"OK Google" Riproduci il video della telecamera sala sulla TV Sala*

**Richiede l'uso di Chromecast (nel presente esempio "TV Sala")**

Per maggiori informazioni su come rinominare i dispositivi o su come creare/associare una stanza, consultare l'assistenza di Google.

Consiglio: se si connettono più moduli nella stessa area, per evitare che si attivino inavvertitamente comandi indesiderati, si consiglia di non utilizzare uno dei nomi di gruppo proposti da Google Home (camera, ufficio, sala, ecc.) quando si rinomina il modulo di comando.

**In caso di problemi con l'app Google Home o durante la configurazione del dispositivo in Google Home, contattare l'assistenza di Google.**

La procedura di messa in servizio dipende dallo smartphone e richiede una connessione a Internet:

Le informazioni riportate di seguito possono variare a seconda della versione dell'app Google Home o del sistema operativo.

6.1 SMARTPHONE ANDROID CON ASSISTENTE GOOGLE

Per poter essere controllati tramite Assistente Google, i dispositivi devono essere associati con l'app Avidsen Home. Inoltre sia lo smartphone che il dispositivo comandato devono essere connessi alla stessa rete Wi-Fi.

• Collegare dispositivi all'Assistente Google

- Tenere premuto il tasto home dello smartphone Android e dire "OK Google".

- Toccare  $\oslash$  nell'angolo in basso a destra.

- Toccare il **logo in alto a destra**, quindi toccare **Paramètres** (Impostazioni), **Assistant** (Assistente) e infine **Contrôle de la maison** (Controllo casa).

- Nella scheda "Appareils" (Dispositivi), toccare Ajouter des appareils (Aggiungi dispositivi)  $\bigodot$ . - Selezionare l'app Avidsen Home e seguire le istruzioni che compaiono sullo schermo.

![](_page_16_Picture_10.jpeg)

- Inserire infine il nome utente e la password dell'account Avidsen Home per autorizzare l'Assistente Google ad aggiungere gli accessori Avidsen Home e a interagire con loro.

![](_page_16_Picture_221.jpeg)

Il prodotto è ora connesso nell'Assistente Google ed è possibile azionarlo tramite comando vocale.

#### 6.2 SMARTPHONE ANDROID SENZA ASSISTENTE GOOGLE O IPHONE

Per poter essere controllati tramite Assistente Google, i dispositivi devono essere associati con l'app Avidsen Home. Inoltre sia lo smartphone che il dispositivo comandato devono essere connessi alla stessa rete Wi-Fi.

• Collegare dispositivi all'Assistente Google

- Installare e aprire l'**app Google Home** sullo smartphone o il tablet e effettuare l'accesso all'account corrispondente al proprio Google Home.

- Toccare Compte (Account) @ nell'angolo in basso a destra.

- Quindi toccare **Configurer ou ajouter** (Configura o aggiungi) e infine **Configurer un appareil** (Configura dispositivo).

- Toccare **Vous avez déjà configuré des appareils** ? (Hai già configurato qualcosa?)

- All'interno dell'elenco visualizzato, toccare Avidsen Home

![](_page_16_Picture_22.jpeg)

- Inserire infine il nome utente e la password dell'account Avidsen Home per autorizzare l'Assistente Google ad aggiungere gli accessori Avidsen Home e a interagire con loro.

![](_page_17_Picture_2.jpeg)

#### 7 - USO CON AMAZON ALEXA

**Attenzione:** il nome dato ai dispositivi Avidsen Home è anche quello che sarà riconosciuto da Alexa. Esempio: se si una lampadina cui è stato attribuito il nome "luce cucina", "Alexa accendi luce cucina" funzionerà, mentre "Alexa accendi la luce della cucina" potrebbe non far accendere la lampadina.

Le informazioni riportate di seguito possono variare a seconda della versione dell'app Alexa o del sistema operativo.

L'Assistente Alexa di Amazon aiuta a controllare i dispositivi connessi.

Ad esempio è possibile usare i comandi seguenti: *"Alexa" Riproduci il video della telecamera sala sullo Schermo Sala*

**Richiede l'uso di Echo Spot o Echo Show (nel presente esempio "Schermo Sala")**

Scaricare e installare l'app Amazon Alexa da Play Store o Apple store.

Per poter essere controllati tramite Alexa, i dispositivi devono essere associati con l'app Avidsen Home e devono essere connessi alla stessa rete Wi-Fi.

• Installazione skill Avidsen Home

- Aprire l'app Amazon Alexa, toccare il menu in alto a sinistra e selezionare **Skills et Jeux** (Skill e Giochi)

- Cercare **Avidsen Home** nell'elenco delle skill o usare la casella di ricerca in alto a destra.

- Selezionare la skill **Avidsen Home** e **attivarla per poterla utilizzare.**

- Inserire il nome utente e la password utilizzati per l'app Avidsen Home

- Dopo aver associato la skill, toccare la croce in alto a sinistra.

- L'app propone automaticamente di scoprire i dispositivi. Toccare "détecter des appareils" (rileva dispositivi).

• Collegare dispositivi a Amazon Echo

- Uso della Ricerca guidata per collegare un dispositivo domotico

· Aprire l'app Amazon Alexa, toccare il menu in alto a sinistra e selezionare Ajouter un appareil (Aggiungi un dispositivo).

Selezionare il tipo di dispositivo da collegare.

· Selezionare la marca e seguire le istruzioni che compaiono sullo schermo.

- Uso del comando vocale per collegare un dispositivo domotico

· Dopo aver installato la skill, dire "Alexa, cerca nuovi dispositivi".

· Dopo 45 secondi, Alexa comunicherà i dispositivi individuati.

#### **Per maggiori informazioni su Amazon Alexa, consultare l'assistenza Amazon.**

Consiglio: se si connettono più moduli nella stessa area, per evitare che si attivino inavvertitamente comandi indesiderati, si consiglia di non utilizzare uno dei nomi di gruppo proposti da Alexa (camera, ufficio, sala, ecc.) quando si rinomina il modulo di comando.

**In caso di problemi con l'app Amazon Alexa o durante la configurazione del dispositivo in Amazon Alexa, contattare l'assistenza di Amazon.**

#### 8 - SCENARIO E AUTOMAZIONE

Ogni dispositivo della gamma **Avidsen Home** può essere attivato e interagire con altri dispositivi. In questo modo è possibile creare scenari che permettono di raggruppare diverse azioni contemporanee o in sequenza o di attivare automaticamente un dato dispositivo in base allo stato di un altro.

**IT** 18

#### 8.1 ATTIVAZIONE DI AZIONI RAGGRUPPATE (SCENARIO)

Il sistema dello scenario nell'app **Avidsen Home** permette di raggruppare azioni che saranno effettuate toccando un solo tasto sullo smartphone.

**Esempio:** creazione dello scenario *"Je pars"* (Esco) che ha come effetto quello di spegnere la presa connessa e attivare il rilevamento movimenti della telecamera:

Toccare setting nella parte inferiore dello schermo, quindi toccare **Scénario** (Scenario) in alto a sinistra e infine **Ajouter un scénario** (Aggiungi scenario):

![](_page_18_Picture_5.jpeg)

Definire un nome per lo scenario e toccare  $\bigoplus$  per impostare le azioni da effettuare:

![](_page_18_Figure_7.jpeg)

- 1 Scegliere un nome per lo scenario
- 2 Possibilità di modificare l'immagine dello sfondo
- 3 Toccare per definire le azioni da effettuare
- 4 Se la casella è selezionata, lo scenario sarà visualizzato accanto ai dispositivi associati all'app

![](_page_18_Figure_12.jpeg)

- Permette di utilizzare un'automazione (azione automatica) già creata. Per ulteriori dettagli, v. paragrafo successivo
- 2 Permette di inserire una pausa di durata regolabile tra l'attivazione di due azioni
- 3 Permette di visualizzare l'elenco dei prodotti già associati nell'app e le possibili azioni

La funzione **Choisissez votre automatisation** (Scegli automazione) permette di richiamare un'automazione già salvata per attivarla o disattivarla durante l'esecuzione del nuovo scenario.

#### 8.1.1 PROGRAMMAZIONE DELLO SCENARIO "JE PARS" (ESCO)

Lo scenario di questo esempio permette all'utente di attivare il rilevamento dei movimenti della telecamera e di spegnere una presa connessa, semplicemente toccando un'icona all'interno dell'app.

Dopo aver completato i passaggi precedenti, toccare **"Appareil"** (Dispositivo) per accedere all'elenco delle possibili azioni per ogni dispositivo che si desidera coinvolgere nello scenario. Nel presente esempio è stata scelta la presa Avidsen HomePlug.

![](_page_19_Picture_145.jpeg)

Definire quindi ognuna delle azioni da eseguire (nell'esempio, selezionare prima **Commuter** (Commuta) e poi **Arrêt** (Spegnimento). Infine toccare **Sauvegarder** (Salva) e poi **Suivant** (Successivo).

![](_page_19_Picture_4.jpeg)

Ripetere l'operazione stavolta selezionando la telecamera HomeCam, per poi scegliere **Motion Alert** (Allarme movimenti) e **On** (On). Infine toccare **Sauvegarder** (Salva) e poi **Suivant** (Successivo).

![](_page_19_Picture_6.jpeg)

Le azioni previste per la telecamera e la presa compariranno ora nella lista dello scenario. Per finalizzarlo, toccare **Sauvegarder** (Salva) in alto a destra dello schermo.

![](_page_19_Picture_8.jpeg)

Per accedere ai dettagli dello scenario o eliminarlo, toccare l'icona "**…**" in alto a destra del nome.

Lo scenario creato sarà visualizzato nella lista della **scheda Scénario** (Scenario) dell'app.

Se è stata selezionata l'opzione "Apparaît sur la première page" (Visualizzato nella pagina iniziale), lo scenario creato sarà visualizzato accanto ai dispositivi nella schermata **Ma famille** (La mia famiglia)

A partire da questo momento, per attivare tutte le azioni programmate nello scenario sarà sufficiente toccare il tasto **Exécuter** (Esegui).

#### 8.2 - CREAZIONE DI UN'AUTOMAZIONE

Il sistema di automazione nell'app **Avidsen Home** permette di raggruppare dispositivi e azioni che saranno attivati automaticamente al verificarsi di determinate altre azioni o di una data condizione (temperatura, orario, ecc.).

**Esempio:** creazione dell'azione automatica "Eclairage salon" (luci sala) che accende la luce per qualche secondo quando la telecamera rileva un movimento:

Toccare <sub>sednato</sub>, quindi toccare Automatisation (Automazione) in alto a destra e infine **Ajouter une action automatique** (Aggiungi azione automatica):

![](_page_20_Picture_5.jpeg)

![](_page_20_Picture_6.jpeg)

![](_page_20_Picture_236.jpeg)

Una delle impostazioni principali è quella della scelta del **type de condition** (tipo di condizione), che permette all'automazione di sapere come trattare diverse condizioni.

![](_page_20_Picture_9.jpeg)

**• Se tutte le condizioni devono verificarsi**   $contemporaneamente.$ corrispondente è "ET" (E):

- **Se invece solo una delle condizioni deve verificarsi per attivare l'azione,** la funzione corrispondente è "OU" (O):
	- Se Temperatura = x **OU** (O) orario = y **OU**  (O) dispositivo = n, sarà attivata l'azione…

Una volta scelto il tipo di funzione, occorrerà definire le condizioni:

<sup>-</sup> Se Temperatura = x **ET** (E) orario = y **ET** (E) dispositivo = n, sarà attivata l'azione…

![](_page_21_Picture_1.jpeg)

![](_page_21_Figure_2.jpeg)

- Regolazione condizione meteo temperatura\*
- 2 Regolazione condizione meteo umidità\*
- 3 Regolazione condizione meteo\*
- 4 Regolazione condizione alba o tramonto\*
- 5 Regolazione condizione vento\*
- 6 Regolazione condizione orario
- 7 Regolazione condizione a partire da un dispositivo già associato all'app

\*Per avere accesso ai dati meteorologici, le condizioni prendono in considerazione la geolocalizzazione dello smartphone.

La parte seguente concerne le azioni che saranno attivate dalle condizioni indicate in precedenza:

![](_page_21_Picture_12.jpeg)

![](_page_21_Figure_13.jpeg)

Permette di utilizzare uno Scenario (ossia un gruppo di azioni) già creato 2 Permette di utilizzare un'automazione (azione automatica) già creata 3 Permette di inviare una notifica allo smartphone quando l'automazione si attiva 4 Permette di inserire una pausa di durata regolabile tra l'attivazione di due azioni 5 Permette di impostare un'azione per un dispositivo già associato all'app

L'ultimo parametro permette di definire, ove necessario, un intervallo di tempo nel corso della giornata in cui è possibile autorizzare l'automazione:

**IT** 22

![](_page_22_Picture_104.jpeg)

Dopo aver definito tutti i parametri, salvare l'automazione in alto a destra.

![](_page_22_Picture_3.jpeg)

#### 8.2.1 PROGRAMMAZIONE DELL'AUTOMAZIONE "ECLAIRAGE SALON" (LUCI SALA)

L'azione automatica nel presente esempio permetterà all'utente di accendere la luce di notte quando la telecamera rileva un movimento e la lampadina è spenta. Dopo un minuto la luce si spegne fino a quando non sarà rilevato un ulteriore movimento.

Selezionare innanzitutto il tipo di condizione. Nel presente esempio, affinché la lampadina sia accesa, devono verificarsi tutte le condizioni. Perciò selezionare **quand toutes les conditons sont réunies** (quando si verificano tutte le condizioni).

![](_page_22_Picture_7.jpeg)

In seguito occorrerà scegliere le condizioni necessarie. Nell'esempio: una condizione per il rilevamento dei movimenti e una per la lampadina spenta.

![](_page_22_Picture_105.jpeg)

#### **• PER LA TELECAMERA**

![](_page_23_Picture_2.jpeg)

#### **• PER LA LAMPADINA**

![](_page_23_Picture_4.jpeg)

![](_page_23_Picture_5.jpeg)

Una volta impostate tali condizioni, le azioni si attiveranno se è rilevato un movimento all'interno del campo visivo della telecamera **E** se la lampadina è spenta:

![](_page_23_Picture_7.jpeg)

A questo punto occorrerà definire le azioni da eseguire:

![](_page_23_Picture_9.jpeg)

0 2 7 4 82 1  $\mathbf{A} \geq \cos \theta$ 0547812  $220 S =$ Sélectionnez l'action **Tous les appareils** Salon Avidsen HomeCam Spotlight Exécuter le scénario ä ×, Choisissez votre automatisation š Security Carners s. Envoyer la notification š Smart Bulb Retard ó Avidsen HomeCam 360 Apparell Avidean Momet'sm lumière salon ٠ 19:01 SOD 05471947 09:01 SOD **OR THESES**  $\epsilon$ Sélectionner une fonction č Switch Switch os ore Bricht ٠ m ٠ G  $\blacksquare$  $\bullet$ 

Per accendere la lampadina:

Aggiungere quindi un **"retard"** (ritardo) che eseguirà l'azione successiva dopo l'intervallo di tempo impostato:

![](_page_24_Picture_3.jpeg)

Infine aggiungere l'ultima azione ossia, nel presente esempio, spegnere la lampadina:

![](_page_24_Picture_5.jpeg)

Dopo aver impostato tutto, si otterranno 3 azioni: accendere la lampadina, attendere un minuto e spegnere la lampadina:

![](_page_24_Picture_206.jpeg)

Infine è possibile impostare anche una durata di validità dell'automazione; nel presente esempio, la notte:

![](_page_25_Picture_1.jpeg)

Dopo aver definito tutte le azioni, salvare l'automazione in alto a destra:

![](_page_25_Picture_3.jpeg)

Per accedere ai dettagli dello scenario o eliminarlo, toccare l'icona "**…**" in alto a destra del nome.

 $\hat{a}$ 

 $\overline{6}$ ×

C<sub>3</sub>

 $\blacksquare$ 

# avidsen

### *E - DOMANDE FREQUENTI*

![](_page_26_Picture_266.jpeg)

### avidsen *E - DOMANDE FREQUENTI*

![](_page_27_Picture_168.jpeg)

### avidsen *F - NOTE TECNICHE E LEGALI*

#### **1 - CARATTERISTICHE TECNICHE**

![](_page_28_Picture_114.jpeg)

#### **2 - GARANZIA**

- Il presente prodotto è coperto da una garanzia pezzi e manodopera di 2 anni a partire dalla data di acquisto. Per far valere la garanzia è necessario conservare la prova di acquisto.
- La garanzia non copre eventuali danni dovuti a negligenza, urti o incidenti. I componenti del prodotto non devono essere aperti o riparati da persone esterne alla società avidsen. Eventuali interventi di riparazione autonomi del prodotto invalidano la garanzia.
- Avidsen si impegna a disporre di uno stock di pezzi di ricambio per questo prodotto durante il periodo di garanzia contrattuale.

### avidsen *F - NOTE TECNICHE E LEGALI*

#### **3 - ASSISTENZA E CONSIGLI**

- Nonostante tutta la cura con la quale abbiamo progettato i nostri prodotti e realizzato il presente manuale, qualora l'utente incontri difficoltà nell'installare il prodotto o abbia dei dubbi, è invitato a contattare i nostri specialisti, che saranno sempre a sua completa disposizione per rispondere a tutte le sue domande.
- In caso di malfunzionamento del prodotto al momento dell'installazione o pochi giorni dopo la stessa, si invita a contattare l'assistenza clienti rimanendo in prossimità del prodotto, in modo da consentire ai tecnici di diagnosticare subito l'origine del problema, con molta probabilità dovuto a errato settaggio o installazione non conforme. Se invece il problema dovesse derivare dal prodotto stesso il tecnico fornirà all'utente un apposito numero di pratica per poter effettuare un reso in negozio.

 In assenza di tale numero di pratica il rivenditore potrà rifiutarsi di sostituire il prodotto difettoso.

I tecnici del nostro servizio post-vendita sono disponibili al numero:

### **Assistenza clienti: + 39 02 97 27 15 98**

**Dal lunedì al venerdì dalle 9:00 alle 13:00 e dalle 14:00 alle 18:00.**

avidsen si impegna a disporre di uno stock di pezzi di ricambio per questo prodotto durante il periodo di garanzia contrattuale.

![](_page_29_Picture_9.jpeg)

### Bisogno di aiuto?

**Avidssy** risponde a tutte le tue domande sul sito www.advisen.com

(gratis 7/7 - 24/24)

#### **4 - DICHIARAZIONE DI CONFORMITÀ**

avidsen dichiara sotto la propria responsabilità che il dispositivo seguente:

Avidsen HomeCam2 360 codice 127052 è conforme alla direttiva RED 2014/53/UE e che tale conformità è stata valutata in ottemperanza delle seguenti norme vigenti:

Direttiva 2014/35/EU: (protezione della salute e della sicurezza degli utenti).

- EN 62479:2010
- $-$  FN 62368-1:2014 + A11:2017

Direttiva 2014/30/EU: (requisiti di protezione in materia di compatibilità elettromagnetica).

- EN 301 489-1 V2.2.3
- EN 301 489-17 V3.2.3
- $-$  FN 55032:2015
- EN 55035:2017
- $-$  FN 61000-3-2:2019
- EN 61000-3-3:2013 +A1:2019

Direttiva 2014/53/UE: (uso efficace dello spettro radio al fine di evitare interferenze dannose). - FN 300 328 V2.2.2.

Tours, 19/02/2021 Alexandre Chaverot, presidente

## avidsen

![](_page_31_Picture_0.jpeg)

# avidsen

Avidsen 19 avenue Marcel Dassault - ZAC des Deux Lions 37200 Tours - Francia